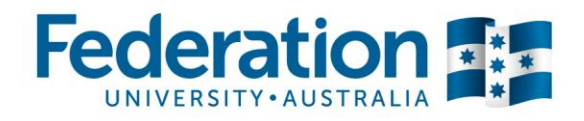

 $Ctrl + R$ 

Tools

Recorded inputs

 $\overline{\bullet}$ 

Ú

Audio o

Help

Record the screen

**Record PowerPoint** 

## **Option 1: Recording Screencast videos of your computer screen**

This method of capturing action on your computer screen can be used to demonstrate particular computer-based activities and how to use specific software.

- 1. Choose **Record the screen** via the **Tools** option
- 2. In size options choose **Custom** and the **dropdown arrow**
- 3. Choose Widescreen: **720p HD (1280x720)**
- 4. If you are adding audio, plug in your microphone and select it from the audio drop down menu
- 5. Press the red **record** button.

### **Option 2: Importing video recorded through other devices**

If you have recorded video footage from your smartphone, camera, or professional video camera, you can easily import this footage into Camtasia for simple editing, via the **Import media** option. You can also add audio by recording straight into the software program. If you have a webcam, you can also add webcam video directly into Camtasia. *(See below for webcam instructions).*

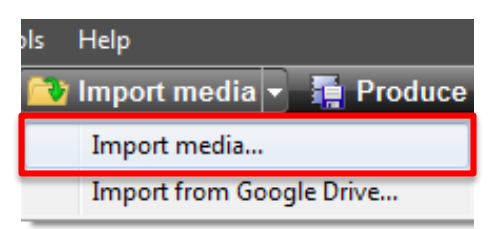

Microphone (Generic USB Audio Device ) Polycom CX600 Microphone (Polycom CX600)

Do not record microphone

### **Import FedUni branded graphics into your presentation**

CLIPP staff have developed various blank slides which you can import into your presentation. These are set to **1280x720p.** Import these images into Camtasia via the **Import Media** button. When adding text (callout), please use Arial BOLD and a large font **(72)**  for heading 1 and medium font **(48)** for heading 2. View [and download these resources.](https://federation.edu.au/staff/learning-and-teaching/elearning-hub/video-recording/video-resources-and-templates/)

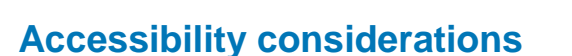

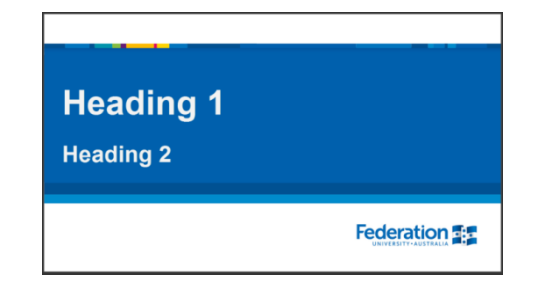

- **'Arial'** font should be used for all internally produced communications.
- Don't use other fonts which are 'fancy' and hard to read.
- Use medium large font where you can. Videos will be scaled down and need to be readable.
- Use appropriate headings where required to engage students and structure content.
- Colours: Use black or navy blue text on a white background, or white/light text on a dark background. Don't use bright colours and backgrounds as visually impaired students/staff may find it difficult to read the content.
- Offer alternative means of engagement: if your video is your main method of communication, add a transcript to support the content in your video.

# **Camtasia Quick Start Guide**

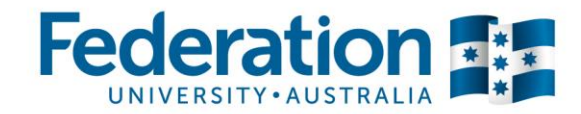

### **Using in-built 'callout' features**

You can annotate your video with **callouts:** text and various shapes, zooming into specific areas on your video, or by adding your own graphic objects into the in-built library.

Please only use these items for instructional purposes; unnecessary graphic elements can have a negative impact on learning.

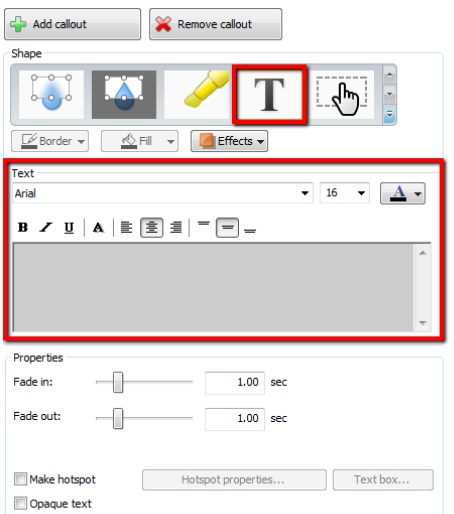

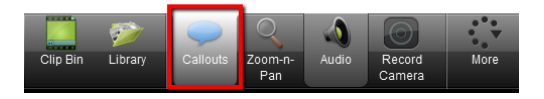

### **Setting the right screen size and ratio**

When creating a video, the best size and ratio option to use is **Widescreen (16:9),** at a resolution of **720p**. The overall size of your final video should be **1280x720 (pixels)**, which will be great quality and will scale well on any video repository.

*Note:* If you are using **Powerpoint slides** in your presentation please use the Widescreen PowerPoint template. View [these resources.](https://federation.edu.au/staff/learning-and-teaching/elearning-hub/video-recording/video-resources-and-templates)

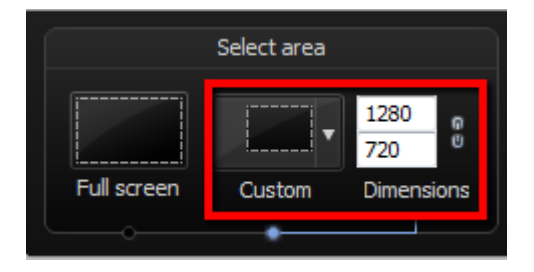

## **Record video directly into Camtasia from your webcam**

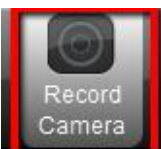

If you want to create a quick and simple video by using your webcam (e.g: to give students personalised feedback, explain a course assessment, etc), you can use your computer's inbuilt webcam, or plug in a portable webcam in via the USB port. You can simply start recording from Camtasia by clicking **Record Camera**.

Make sure you choose the correct webcam available, and can see yourself in the **Preview** box (see below). If you want audio, tick the **Record Audio** button.

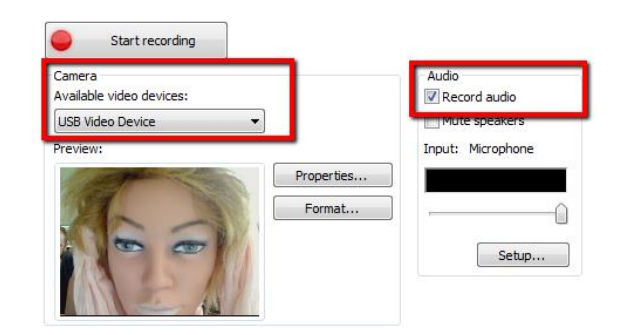

# **Camtasia Quick Start Guide**

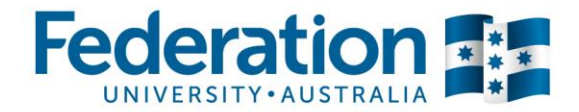

### **Record and narrate your PowerPoint presentation using Camtasia**

There are many ways in which you can incorporate your PowerPoint slides into Camtasia.

### **Option 1: Camtasia Add-in via PowerPoint**

- 1. Create and populate a  $1280x720$  PowerPoint presentation for the course/topic you are teaching.
- 2. In PowerPoint, click the **Add-ins** tab in the ribbon, for additional Camtasia recording options. These options should be available once Camtasia is installed.

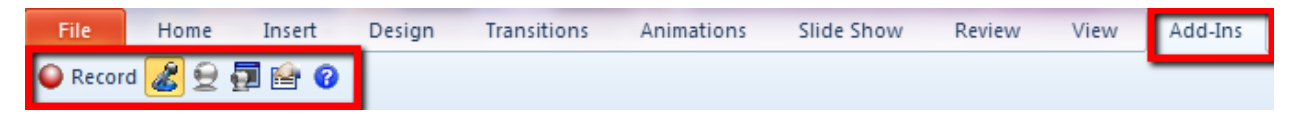

- 3. If you would like to add audio to your recording, click the icon and tick the **Record Audio** tickbox, and choose your audio input method.
- 4. Click **Record.**

### **Option 2: Recording a screencast of your PowerPoint** *– (Audio optional)*

- 1. Create and populate a [1280x720 PowerPoint presentation](https://federation.edu.au/staff/learning-and-teaching/elearning-hub/video-recording/video-resources-and-templates) for the course/topic you are teaching.
- 2. Run your PowerPoint slideshow and click **Record the screen** in the Camtasia toolbar (remember to set the **custom size** to 1280x720).
- 3. If you would like to add audio, confirm it is turned on and the correct input option has been chosen, as shown on right.
- 4. Once complete, press **stop** and preview your captured video.

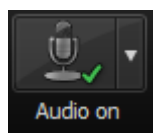

#### **Editing video(s) using Camtasia**

- 5. Click **Save and Edit** this will allow you to save the screen recording as a **Techsmith Recording File (\*trec)** (This is a temporary working file).
- 6. This will save and open your video into the Camtasia timeline for you to edit.
- 7. You can now import other content (jpg etc) into the timeline to create your project.

#### **Saving and exporting your video ready to upload/publish**

- 8. Remember to add a title screen as the first slide of your video so your students know the topic you are covering. You can find downloadable FedUni video title slides [here.](https://federation.edu.au/staff/learning-and-teaching/elearning-hub/video-recording/video-resources-and-templates)
- 9. To export your video, click **Produce** (if you are still in Preview mode) or **Produce and share** in the Camtasia toolbar if you have edited your video.
- 10. Export Settings: **MP4 only (up to 720p).**
- 11. Publish your video: [Find more information on this topic.](https://federation.edu.au/staff/learning-and-teaching/elearning-hub/video-recording/publishing-video)